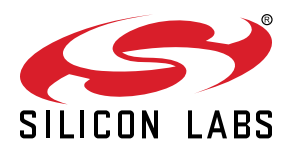

# **UG353: Si5397 Evaluation Board User's Guide**

The Si5397 EVB is used for evaluating the Si5397 Any-Frequency, Any-Output, Jitter-Attenuating Clock Any-Frequency, Any-Output, Jitter-Attenuating Clock Multiplier. There are two different EVBs for the Si5397. There is a Grade A (external XTAL version) and Grade J (internal XTAL version). This user guide is intended for all versions of the Si5397 EVBs. The term Si5397 EVB is inclusive of the two different evaluation boards. The device grade and revision is distinguished by a white 1 inch x 0.187 inch label installed in the lower left hand corner of the board. In the example below, the label "SI5397A-A-EB" indicates the evaluation board has been assembled with an Si5397 device, Grade A, Revision A, installed. (For ordering purposes only, the terms "EB" and "EVB" refer to the board and the kit, respectively. For the purpose of this document, the terms are synonymous in context.)

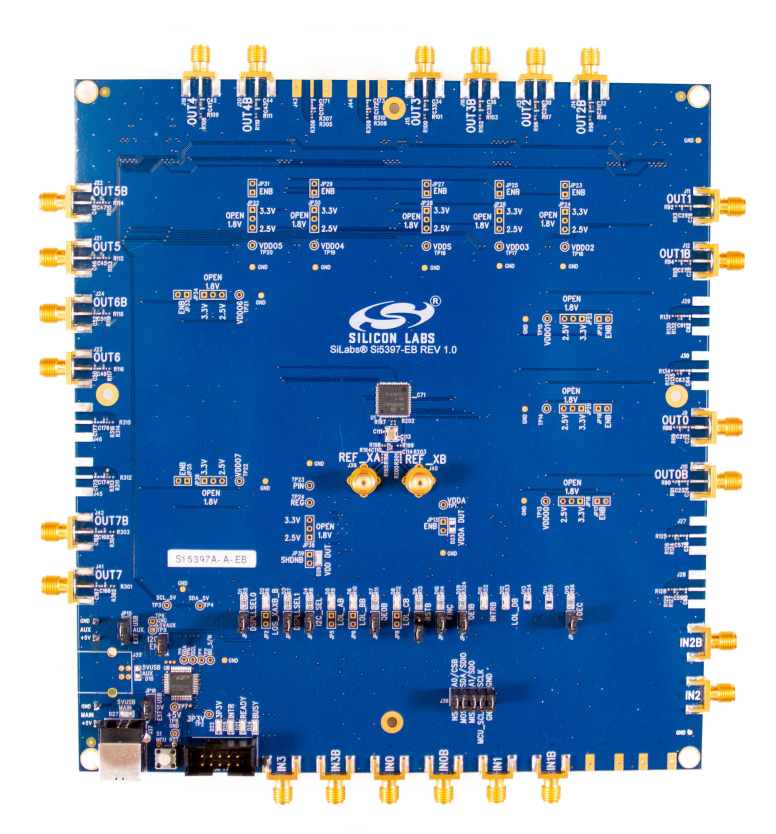

#### **KEY FEATURES**

- Si5397A-A-EB for evaluating external reference versions Si5397A/B/C/D
- Si5397J-A-EB for evaluating internal reference versions Si5397J/K/L/M
- Powered from USB port or external +5 V power supply via screw terminals
- Onboard 48 MHz XTAL allows standalone or holdover mode of operation on the Si5397
- ClockBuilder Pro® (CBPro) GUI programmable VDD supply allows device supply voltages of 3.3, 2.5, or 1.8 V
- CBPro GUI programmable VDDO supplies allow each of the eight outputs to have its own supply voltage selectable from 3.3, 2.5, or 1.8 V
- CBPro GUI allows control and measurement of voltage, current, and power of VDD and all eight VDDO supplies
- Status LEDs for power supplies and control/ status signals of the Si5397
- SMA connectors for input clocks, output clocks and optional external timing reference clock to be used on external reference grade only

## **Table of Contents**

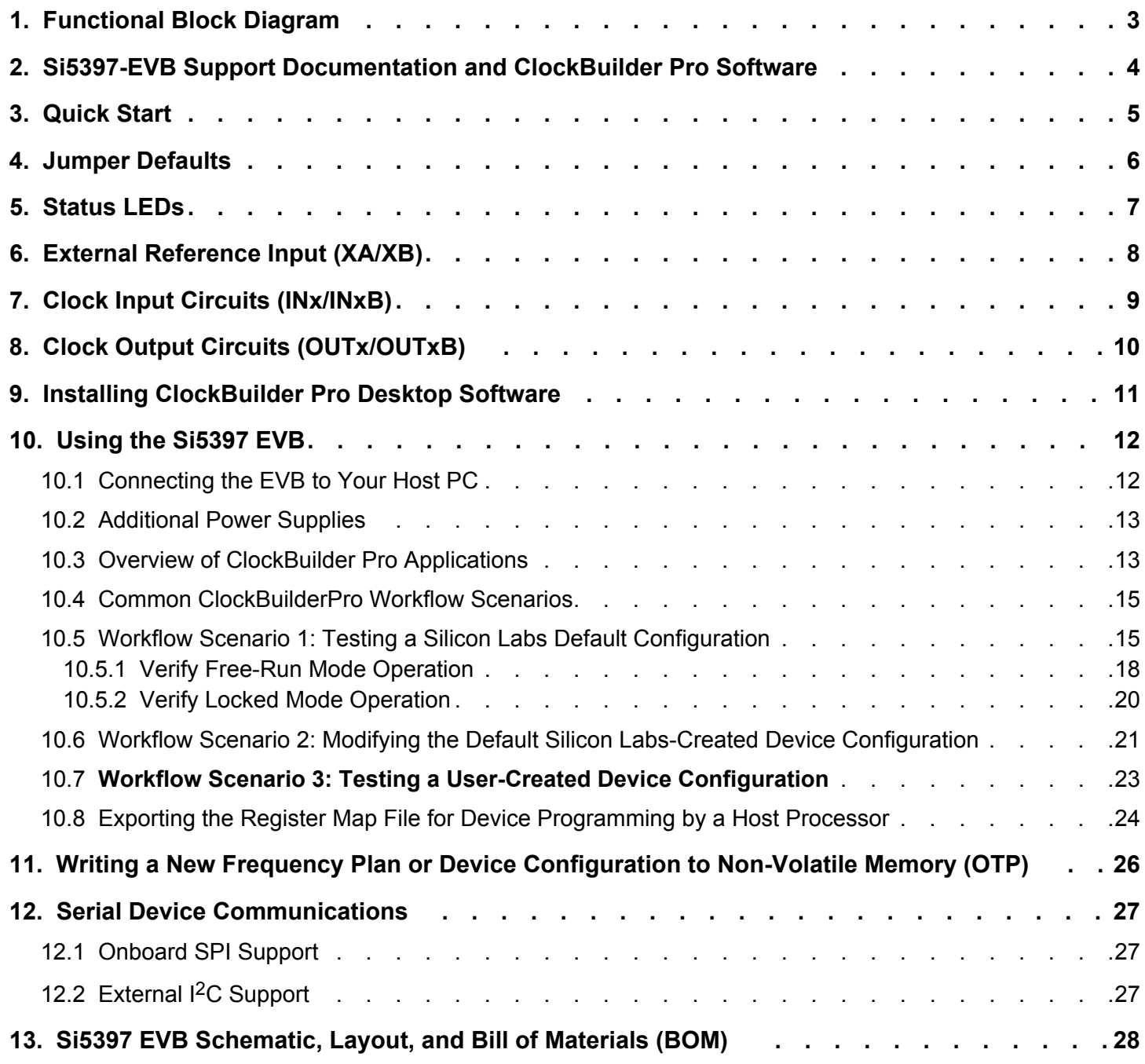

## <span id="page-2-0"></span>**1. Functional Block Diagram**

Below is a functional block diagram of the Si5397 EVB. Keep in mind that the Grade J does not use an external XTAL or reference and do not use the XA/XB pins. This evaluation board can be connected to a PC via the main USB connector for programming, control, and monitoring. See [3. Quick Start](#page-4-0) or [10.3 Overview of ClockBuilder Pro Applications](#page-12-0) for more information.

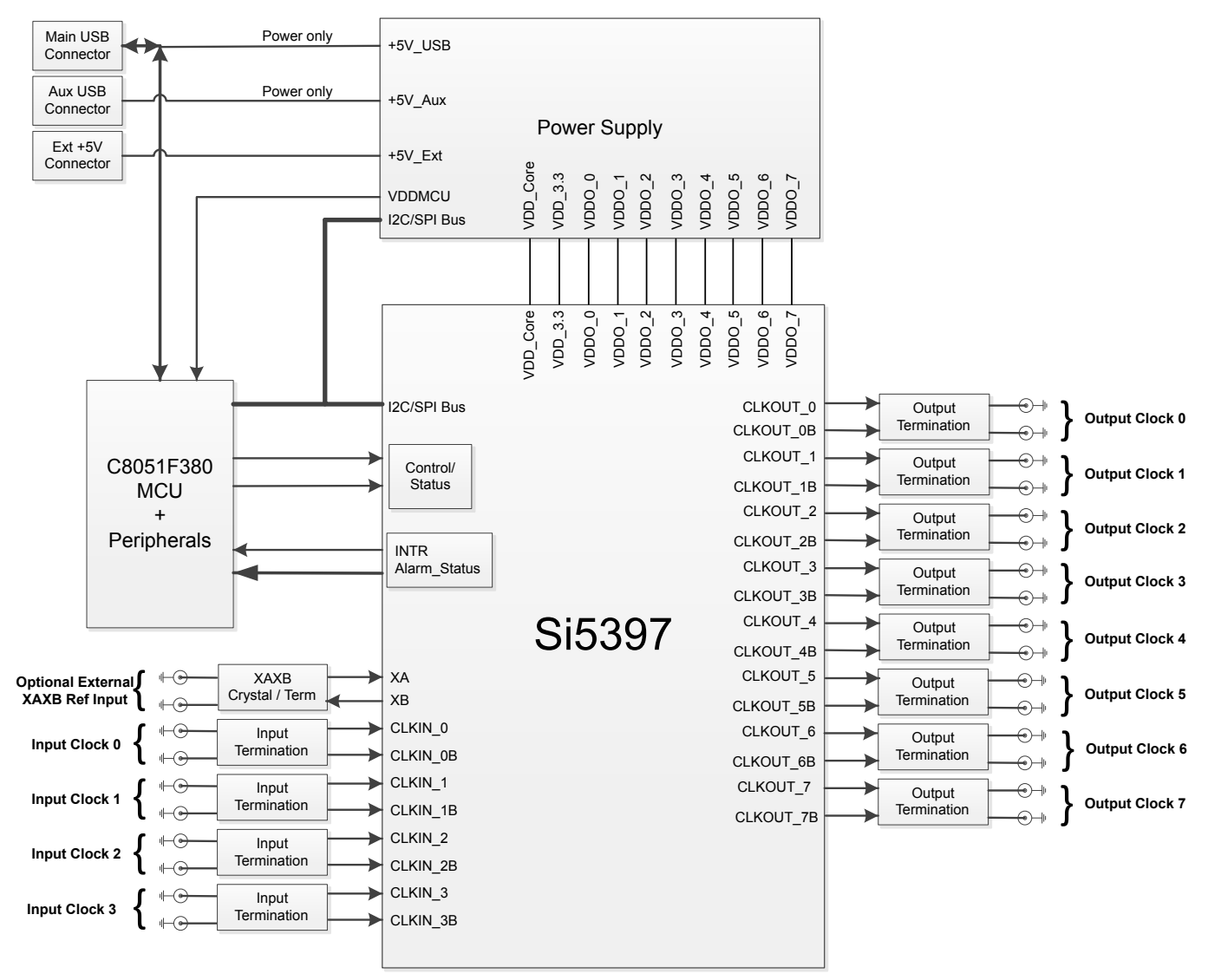

**Figure 1.1. Si5397 EVB Functional Block Diagram**

## <span id="page-3-0"></span>**2. Si5397-EVB Support Documentation and ClockBuilder Pro Software**

All Si5397 EVB schematics, BOMs, User's Guides, and software can be found online:

[www.silabs.com/documents/public/schematic-files/si539x-design-files.zip](http://www.silabs.com/documents/public/schematic-files/si539x-design-files.zip)

## <span id="page-4-0"></span>**3. Quick Start**

- 1. Install the ClockBuilder Pro desktop software from [http://www.silabs.com/CBPro.](http://www.silabs.com/CBPro)
- 2. Connect a USB cable from the Si5397 EVB to the PC where the software was installed.
- 3. Confirm jumpers are installed as shown in [Table 4.1 Si5397 EVB Jumper Defaults](#page-5-0)<sup>[1](#page-5-0)</sup> on page 6.
- 4. Launch the ClockBuilder Pro Software.
- 5. You can use ClockBuilder Pro to create, download, and run a frequency plan on the Si5397-EVB.
- 6. Find the Si5397 data sheet here:<https://www.silabs.com/documents/public/data-sheets/si5397-96-a-datasheet.pdf>

## <span id="page-5-0"></span>**4. Jumper Defaults**

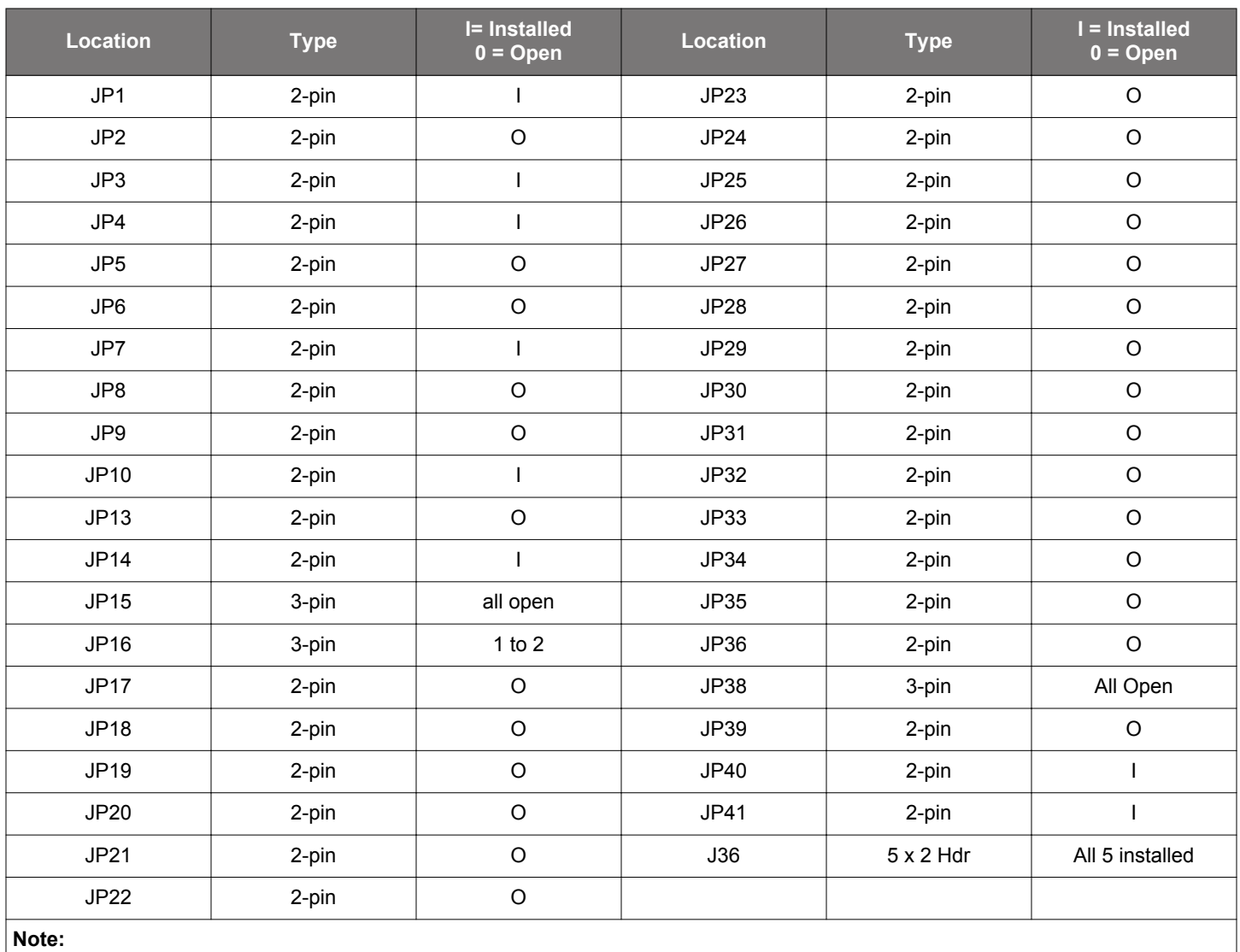

## **Table 4.1. Si5397 EVB Jumper Defaults<sup>1</sup>**

1. Refer to the Si5397 EVB schematics for the functionality associated with each jumper.

## <span id="page-6-0"></span>**5. Status LEDs**

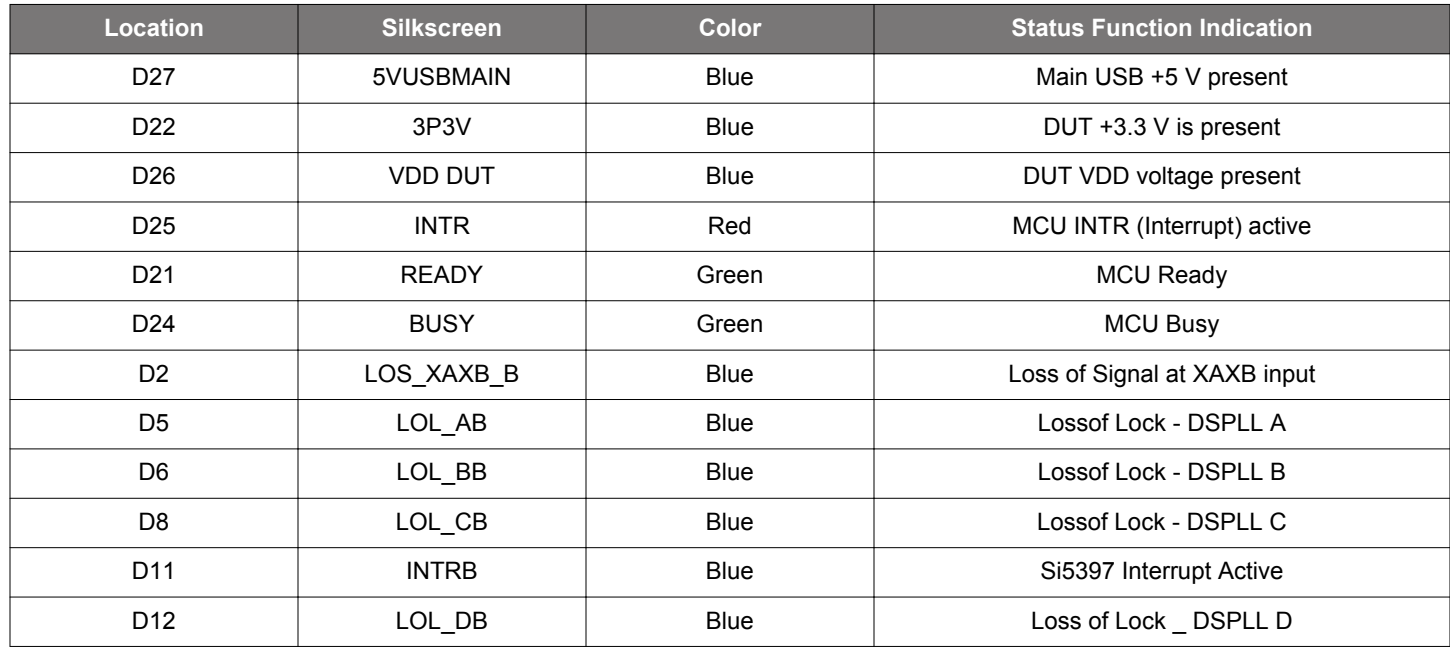

D27, D22, and D26 are illuminated when USB +5 V, Si5397 +3.3 V, and Si5397 Vcore supply voltages, respectively, are present. D25, D21, and D24 are status LEDs showing onboard MCU activity. D2 indicates loss of signal at XAXB input (either crystal osc or external reference). D5, D6, D8, D12 indicate loss of lock for one of four internal DSPLLs (A–D). D11 indicates the Si5397 interrupt output is active (as configured by Si5397 register programming). LED locations are highlighted below with LED function name indicated on board silkscreen.

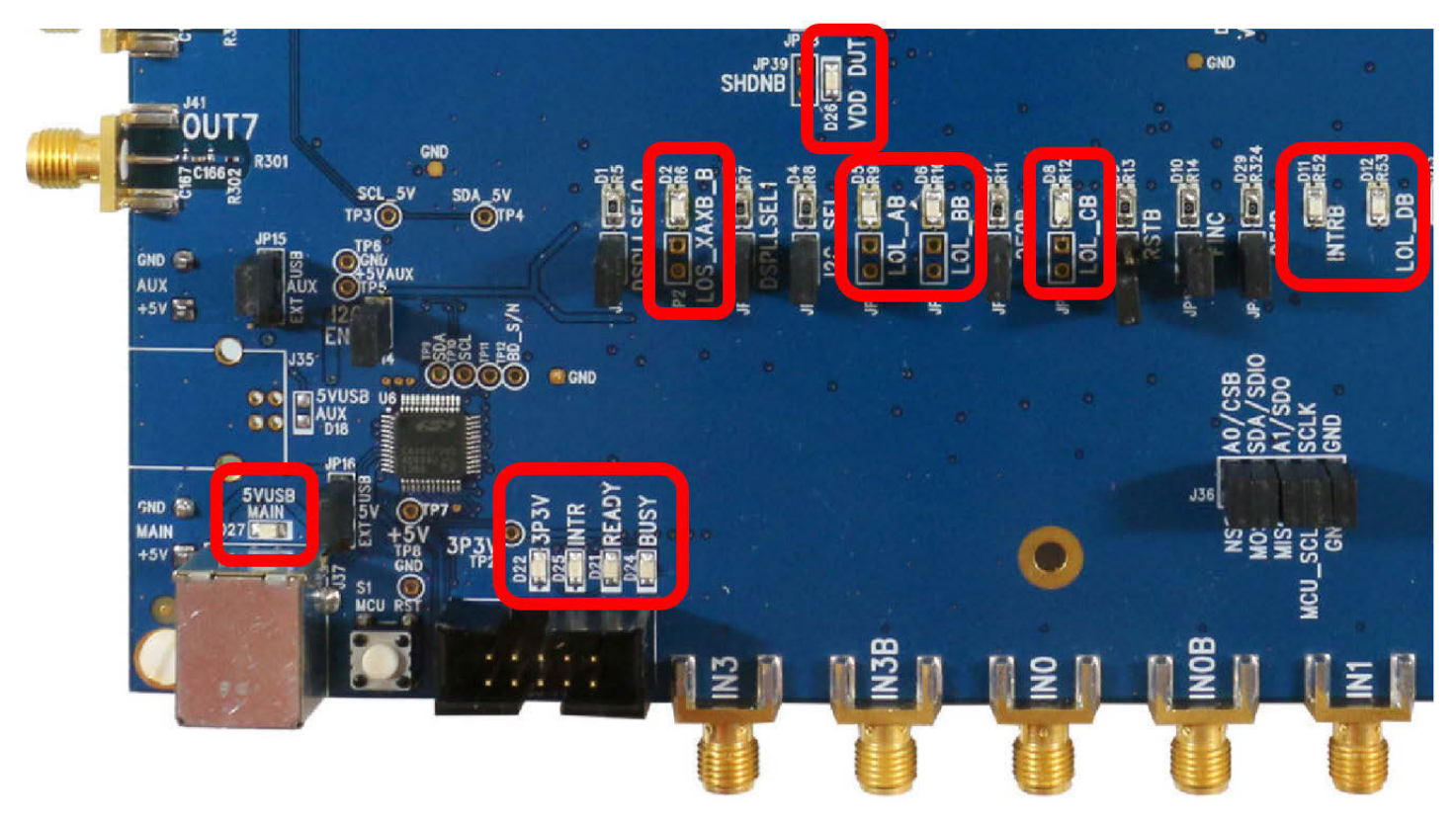

**Figure 5.1. Status LEDs**

## <span id="page-7-0"></span>**6. External Reference Input (XA/XB)**

An external timing reference (48 MHz XTAL) is used in combination with the internal oscillator to produce an ultra-low jitter reference clock for the DSPLL and for providing a stable reference for the free-run and holdover modes.The Si5397A-A-EVB can accommodate an external reference clock instead of a crystal.To evaluate the device with an external REFCLK, C111 and C113 must be populated and XTAL Y1 removed (see figure below). The REFCLK can then be applied to SMA connectors J39 and J40. **In the case of the Si5397J-A-EVB (the internal reference grade), there will be no external xtal supplied on the board and no input from Ref\_XA and Ref\_XB. In this case, it is advised that R197 and R202 be removed.**

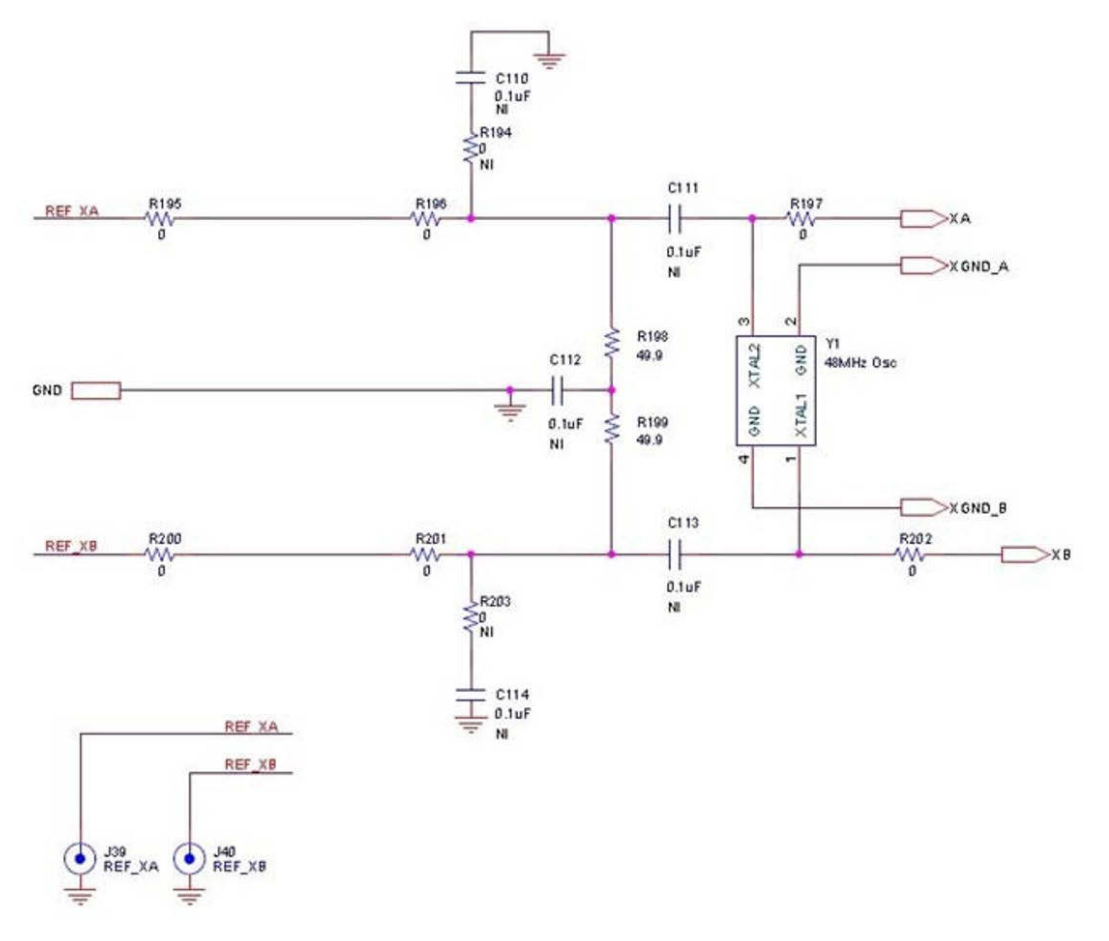

**Figure 6.1. External Reference Input Circuit**

## <span id="page-8-0"></span>**7. Clock Input Circuits (INx/INxB)**

The Si5397 EVB has eight SMA connectors (IN0, IN0B–IN3, IN3B) for receiving external clock signals. All input clocks are terminated as shown below. Note that input clocks are ac-coupled and 50 Ω terminated. This represents four differential input clock pairs. Singleended clocks can be used by appropriately driving one side of the differential pair with a single-ended clock. For details on how to configure inputs as single-ended, please refer to the Si5397 data sheet.

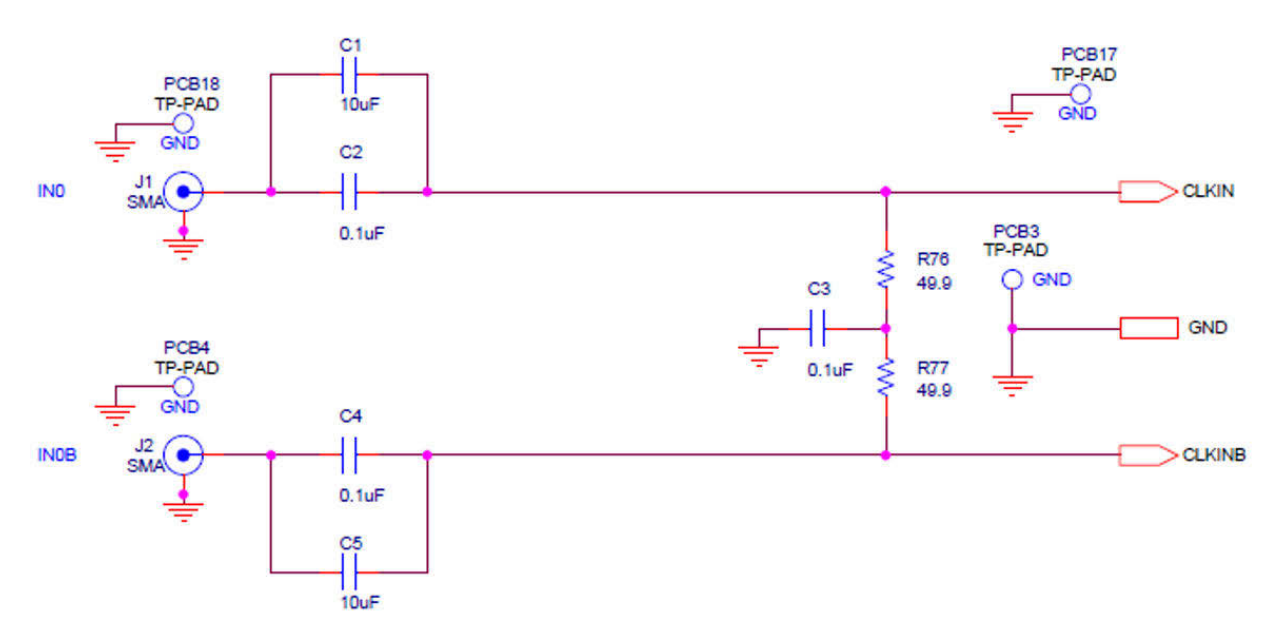

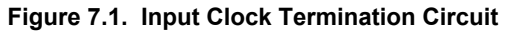

## <span id="page-9-0"></span>**8. Clock Output Circuits (OUTx/OUTxB)**

Each of the sixteen output drivers (eight differential pairs, OUT0/OUT0B—OUT7/OUT7B) is ac-coupled to its respective SMA connector. The output clock termination circuit is shown below. The output signal will have no dc bias. If dc coupling is required, the ac coupling capacitors can be replaced with a resistor of appropriate value. The Si5397 EVB provides pads for optional output termination resistors and/or low-frequency capacitors. Note that components with a schematic "NI" designation are not normally populated on the Si5397 EVB and provide locations on the PCB for optional dc/ac terminations by the end user.

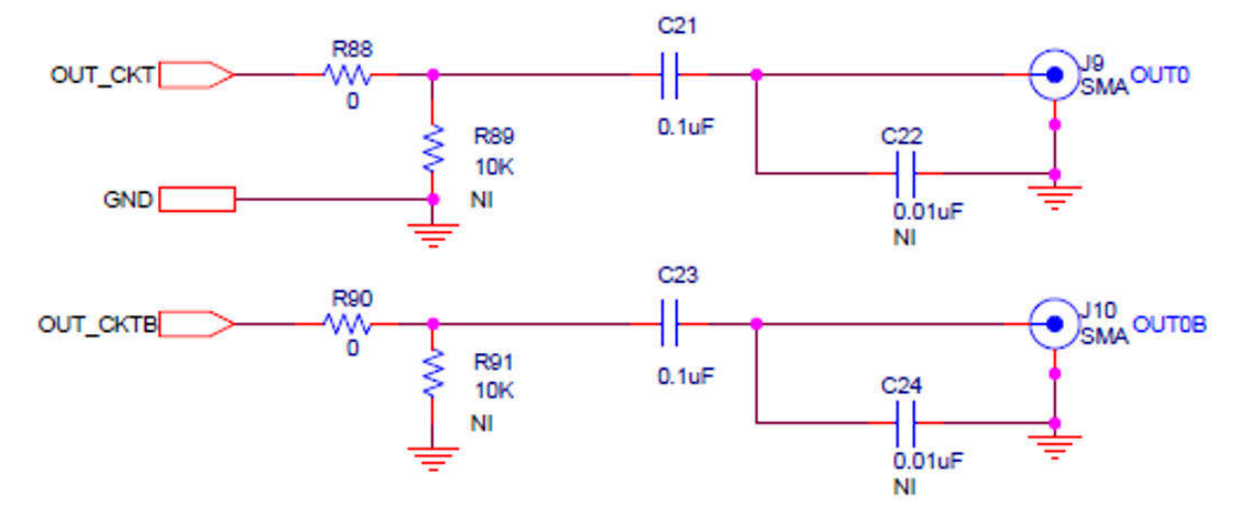

**Figure 8.1. Output Clock Termination Circuit**

## <span id="page-10-0"></span>**9. Installing ClockBuilder Pro Desktop Software**

To install the CBPro software on any **Windows 7** (or above) PC, go to <http://www.silabs.com/CBPro>and download the ClockBuilder Pro software.

Installation instructions and User's Guide for ClockBuilder Pro can be found at the download link shown above.

## <span id="page-11-0"></span>**10. Using the Si5397 EVB**

#### **10.1 Connecting the EVB to Your Host PC**

Once ClockBuilderPro software is installed, connect to the EVB with a USB cable as shown in the figure below:

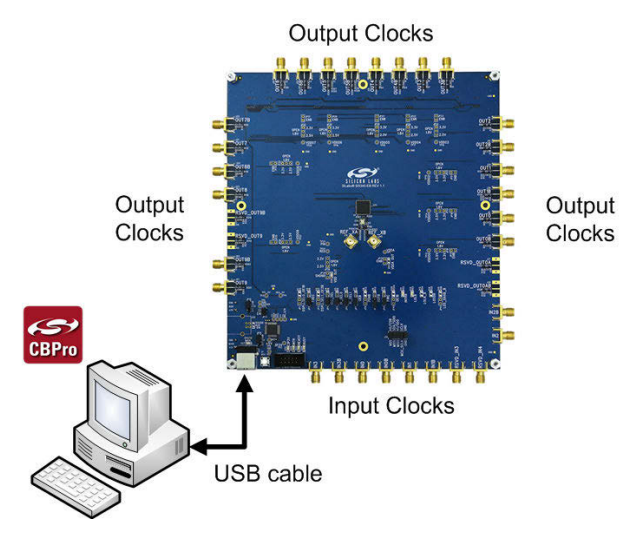

**Figure 10.1. EVB Connection Diagram**

#### <span id="page-12-0"></span>**10.2 Additional Power Supplies**

The Si5397 EVB comes preconfigured with jumpers installed at JP15 and JP16 (pins1–2 in both cases) in order to select "USB". These jumpers, together with the components installed, configure the evaluation board to obtain all +5 V power solely through the main USB connector at J37. This setup is the default configuration and should normally be sufficient.

The following figure shows the correct installation of the jumper shunts at JP15 and JP16 for default or standard operation.

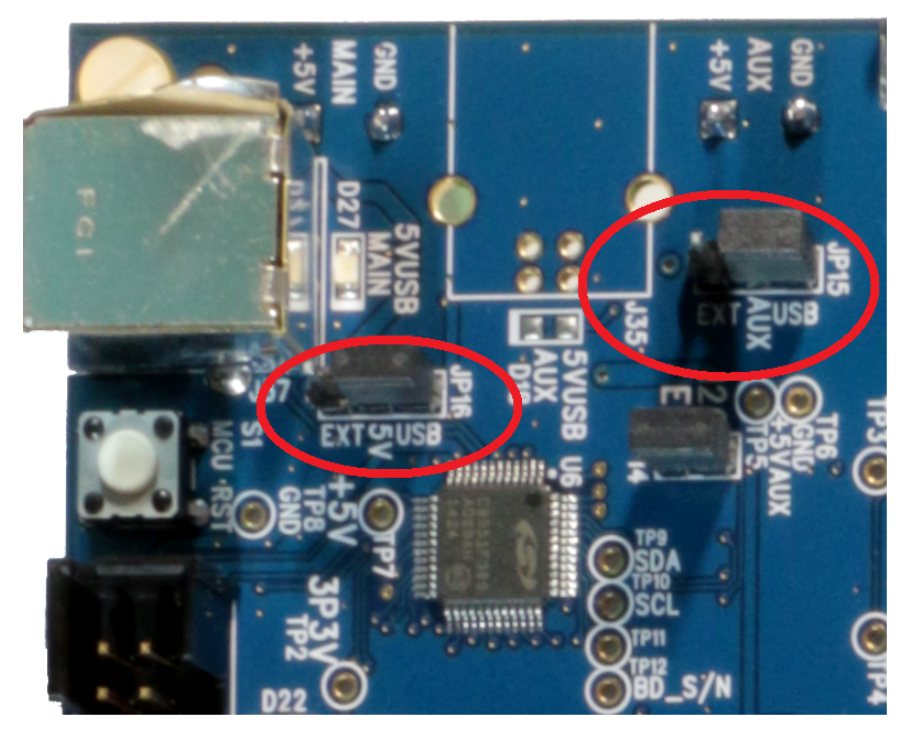

**Figure 10.2. JP15–JP16 Standard Jumper Shunt Installation**

The general guidelines for single USB power supply operation are as follows:

- Use either a USB 3.0 or USB 2.0 port. These ports are specified to supply 900 mA and 500 mA, respectively, at +5 V.
- If you are working with a USB 2.0 port and you are current limited, turn off enough DUT output voltage regulators to drop the total DUT current ≤470 mA. (Note: USB 2.0 ports may supply > 500 mA. Provided the nominal +5 V drops gracefully by less than 10%, the EVB will still work.)
- If you are working with a USB 2.0 and you are current limited and need all output clock drivers enabled, reconfigure the EVB to drive the DUT output voltage regulators from an external +5 V power supply as follows:
	- Connect an external +5 V power supply to terminal block J33 on the back side of the PCB.
	- Move the jumper at JP15 from pins 1–2 USB to pins 2–3 EXT.

#### **10.3 Overview of ClockBuilder Pro Applications**

**Note:** The following instructions and screen captures may vary slightly depending on your version of ClockBuilder Pro. The ClockBuilder Pro installer will install **two** main applications:

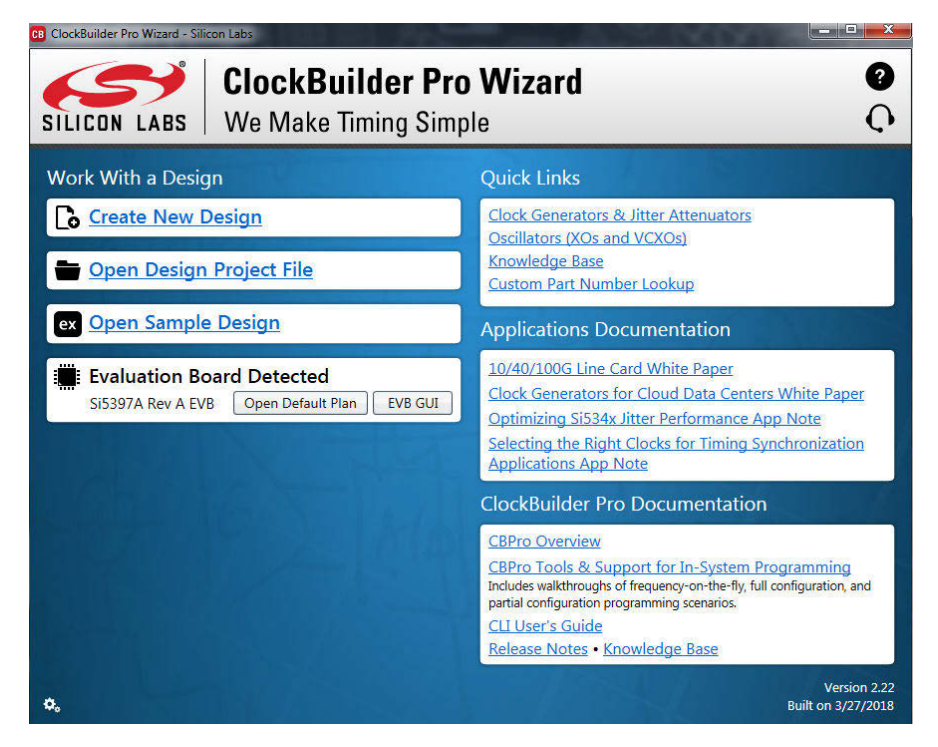

**Figure 10.3. Application #1: ClockBuilder ProWizard**

#### **Use the CBPro wizard to:**

- Create a new design
- Review or edit an existing design
- Export: create in-system programming

| File Help |                   | CB Si5397A Rev A EVB - ClockBuilder Pro |                            |                  |                                          |                |                         | <mark>ز کردی</mark><br>$\mathbf{x}$           |
|-----------|-------------------|-----------------------------------------|----------------------------|------------------|------------------------------------------|----------------|-------------------------|-----------------------------------------------|
| Info      | <b>DUT SPI</b>    | <b>DUT Settings Editor</b>              | <b>DUT Register Editor</b> | Regulators       | All Voltages                             | GPIO           | <b>Status Registers</b> | Control Registers<br>$\overline{\phantom{a}}$ |
|           |                   |                                         | Voltage                    | Current          | <b>Power</b>                             |                |                         | <b>Soft Reset and Calibration</b>             |
|           | <b>VDD</b>        | 1.80V                                   | $--- V$<br>On              | $--- A$          | $--W$                                    |                | Read                    | SOFT RST ALL                                  |
|           | <b>VDDA</b>       | 3.30V<br>$\overline{\phantom{a}}$       | On<br>$-- V$               | --- A            | $--W$                                    |                | Read                    | SOFT RST PLLA                                 |
|           | <b>VDDS</b>       | $\overline{\phantom{0}}$<br>3.30V       | On<br>$-- V$               | --- A            | $--W$                                    |                | Read                    | SOFT RST PLLB                                 |
|           | VDDO0             | $\overline{\phantom{0}}$<br>2.50V       | On<br>$-- V$               | $-- A$           | $---W$                                   |                | Read                    | SOFT RST PLLC                                 |
|           | VDDO1             | ۵<br>2.50V                              | On<br>$-- V$               | --- A            | --- W                                    |                | Read                    | SOFT_RST_PLLD                                 |
|           | VDDO <sub>2</sub> | $\overline{\phantom{0}}$<br>2.50V       | On<br>$-- V$               | --- A            | $--W$                                    |                | Read                    | Hard Reset, Sync, &<br><b>Power Down</b>      |
|           | VDDO3             | $\overline{\phantom{1}}$<br>2.50V       | $0.004$ V<br>Off           | 0 <sub>mA</sub>  |                                          | 0 mW           | Read                    | <b>HARD_RST</b>                               |
|           | VDDO4             | $\overline{\phantom{0}}$<br>2.50V       | On<br>$-- V$               | $--- A$          | $--W$                                    |                | Read                    | <b>SYNC</b>                                   |
|           | VDDO5             | $\overline{\phantom{0}}$<br>2.50V       | On<br>$-- V$               | --- A            | $---W$                                   |                | Read                    | $\mathbf 0$<br>PDN:                           |
|           | VDDO6             | ۰<br>2.50V                              | On<br>$-- V$               | --- A            | $--W$                                    |                | Read                    |                                               |
|           | VDDO7             | ۵<br>2.50V                              | Off<br>$0.003$ V           | 0 <sub>mA</sub>  |                                          | 0 <sub>m</sub> | Read                    | <b>Frequency Adjust</b>                       |
|           | All Output        | Select Voltage                          | <b>Total</b><br>۵          | 0 <sub>m</sub> A | 0 W                                      |                | Read All                | <b>FINC</b><br><b>FDEC</b>                    |
|           | <b>Supplies</b>   | Power On                                | Power Off                  |                  | Compare Design Estimates to Measurements |                |                         |                                               |

**Figure 10.4. Application #2: EVBGUI**

### **Use the EVB GUI to:**

- Download configuration to EVB's DUT (Si5397)
- Control the EVB's regulators
- Monitor voltage, current, and power on the EVB

#### <span id="page-14-0"></span>**10.4 Common ClockBuilderPro Workflow Scenarios**

There are three common workflow scenarios when using CBPro and the Si5397 EVB. These workflow scenarios are:

- Workflow Scenario 1: Testing a Silicon Labs-Created Default Configuration
- Workflow Scenario 2: Modifying the Default Silicon Labs-Created Device Configuration
- Workflow Scenario 3: Testing a User-Created Device Configuration

Each workflow scenario is described in more detail in the following sections.

#### **10.5 Workflow Scenario 1: Testing a Silicon Labs Default Configuration**

The flow for using the EVB GUI to initialize and control a device on the EVB is as follows:

Once the PC and EVB are connected, launch **ClockBuilderPro** by clicking this icon on your PC's desktop:

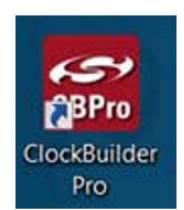

**Figure 10.5. ClockBuilderPro Desktop Icon**

If an EVB is detected, click on the "Open Default Plan" button on the Wizard's main menu. CBPro automatically detects the EVB and device type.

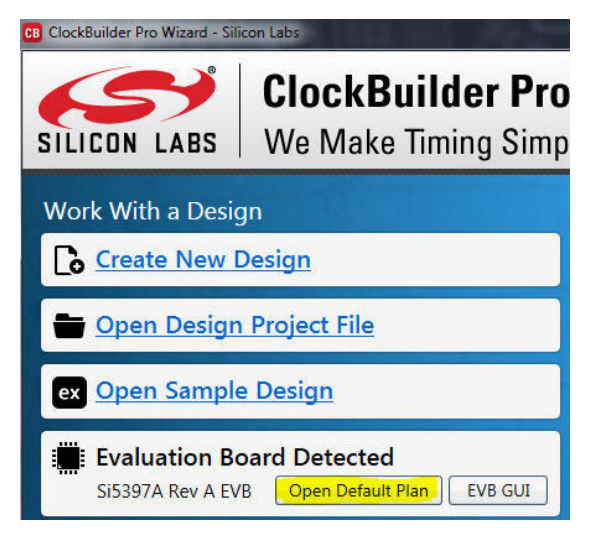

**Figure 10.6. Open Default Plan**

Once you open the default plan (based on your EVB model number), a popup will appear:

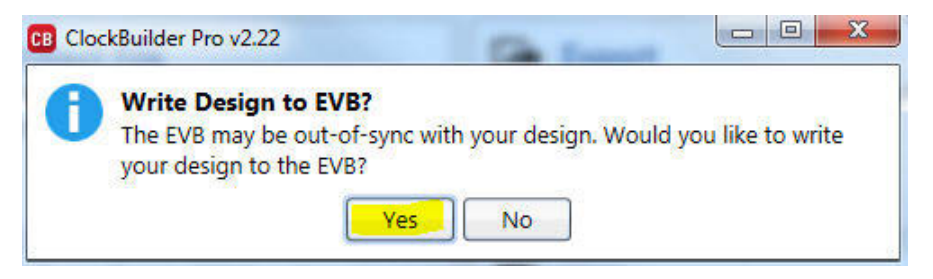

**Figure 10.7. Write Design to EVB Dialog**

Select "Yes" to write the default plan to the Si5397 device mounted on your EVB. This ensures the device is completely reconfigured per the Silicon Labs default plan for the DUT type mounted on the EVB.

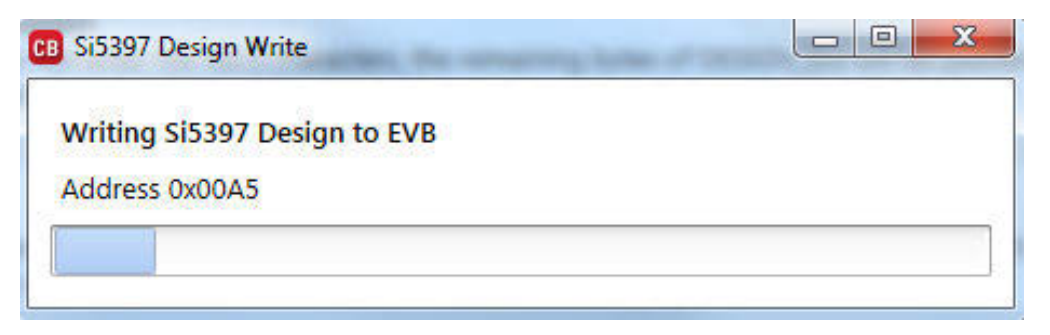

**Figure 10.8. Writing Design Status**

After CBPro writes the default plan to the EVB, click on "Open EVB GUI" as shown below:

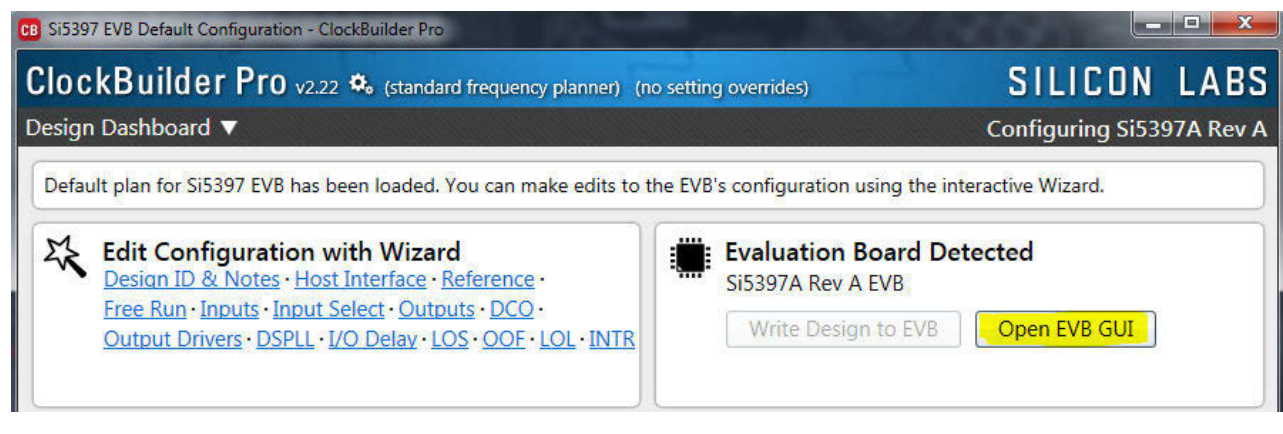

**Figure 10.9. Open EVB GUI**

The EVB GUI will appear. Note that all power supplies will be set to the values defined in the device's default CBPro project file created by Silicon Labs, as shown in the following figure:

|                     |                               | <b>BB</b> Si5397A Rev A EVB - ClockBuilder Pro |                            |                   |                                          |             |                         |  |
|---------------------|-------------------------------|------------------------------------------------|----------------------------|-------------------|------------------------------------------|-------------|-------------------------|--|
| Help<br><b>File</b> |                               |                                                |                            |                   |                                          |             |                         |  |
| Info                | <b>DUT SPI</b>                | <b>DUT Settings Editor</b>                     | <b>DUT Register Editor</b> | <b>Regulators</b> | <b>All Voltages</b>                      | <b>GPIO</b> | <b>Status Registers</b> |  |
|                     |                               |                                                | Voltage                    | Current           | <b>Power</b>                             |             |                         |  |
|                     | <b>VDD</b>                    | 1.80V                                          | 1.803 V<br>On              | 301 mA            | 543 mW                                   |             | Read                    |  |
|                     | <b>VDDA</b>                   | 3.30V                                          | 3.307 V<br>On              | 124 mA            | 410 mW                                   |             | Read                    |  |
|                     | <b>VDDS</b>                   | 3.30V<br>Σ                                     | 3.284 V<br>On              | 7 mA              | 23 mW                                    |             | Read                    |  |
|                     | VDDO0                         | 2.50V<br>Σ                                     | On<br>2.508 V              | 15 mA             | 38 mW                                    |             | Read                    |  |
|                     | VDDO1                         | Ξ<br>2.50V                                     | On<br>2.512 V              | 15 mA             | 38 mW                                    |             | Read                    |  |
|                     | VDDO <sub>2</sub>             | u<br>2.50V                                     | On<br>2.500 V              | 16 <sub>mA</sub>  | 40 mW                                    |             | Read                    |  |
|                     | VDDO3                         | ٠<br>2.50V                                     | On<br>2.502 V              | $15 \text{ mA}$   | 38 mW                                    |             | Read                    |  |
|                     | VDDO4                         | Ξ<br>2.50V                                     | On<br>2.501 V              | $16 \text{ mA}$   | 40 mW                                    |             | Read                    |  |
|                     | VDDO5                         | 2.50V<br>◘                                     | On<br>2.504 V              | $15 \text{ mA}$   | 38 mW                                    |             | Read                    |  |
|                     | VDDO6                         | 2.50V<br>۵                                     | On<br>2.507 V              | 15 mA             | 38 mW                                    |             | Read                    |  |
|                     | VDDO7                         | 2.50V                                          | 2.504 V<br>On              | $15 \text{ mA}$   | 38 mW                                    |             | Read                    |  |
|                     | All Output<br><b>Supplies</b> | Select Voltage                                 | <b>Total</b><br>U          | 554 mA            | 1.284 W                                  |             | <b>Read All</b>         |  |
|                     |                               | Power On                                       | Power Off                  |                   | Compare Design Estimates to Measurements |             |                         |  |

**Figure 10.10. EVB GUI Window**

#### <span id="page-17-0"></span>**10.5.1 Verify Free-Run Mode Operation**

Assuming no external clocks have been connected to the INPUT CLOCK differential SMA connectors (labeled "INx/INxB") located around the perimeter of the EVB, the DUT should now be operating in free-run mode, as the DUT will be locked to the crystal in this case.

You can run a quick check to determine if the device is powered up and generating output clocks (and consuming power) by clicking on the Read All button highlighted above and then reviewing the voltage, current, and power readings for each VDDx supply.

**Note:** Shutting the VDD and VDDA supplies "Off" then "On" will power-down and reset the DUT. Every time you do this, to reload the Silicon Labs-created default plan into the DUT's register space, you must go back to the Wizard's main menu and select "Write Design to EVB" as shown below.

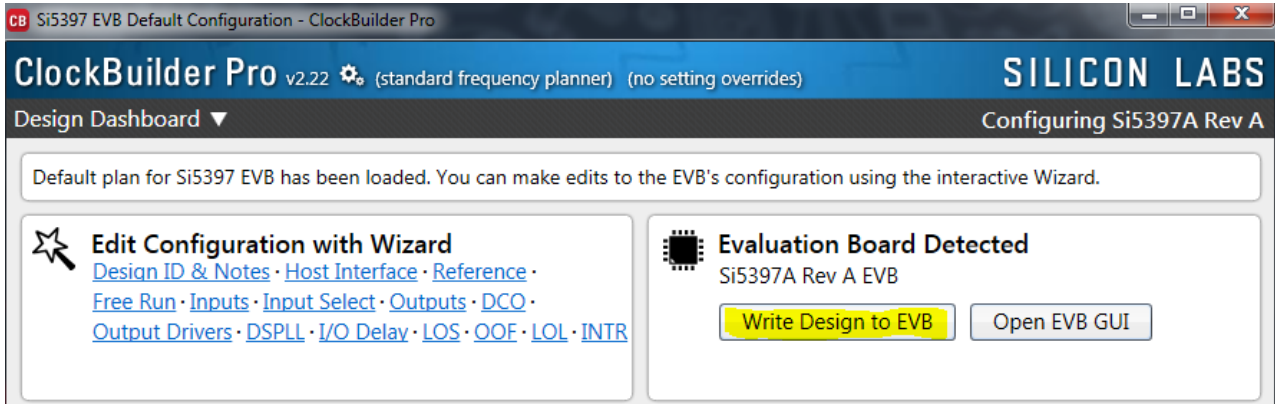

**Figure 10.11. Write Design to EVB**

Failure to perform this step will cause the device to read in a preprogrammed plan from its non-volatile memory (NVM). However, the plan loaded from the NVM may not be the latest plan recommended by Silicon Labs for evaluation.

At this point, you should verify the presence and frequencies of the output clocks (running to free-run mode from the crystal) using appropriate external instrumentation connected to the output clock SMA connectors. To verify the output clocks are toggling at the correct frequency and signal format, click on View Design Report as highlighted below.

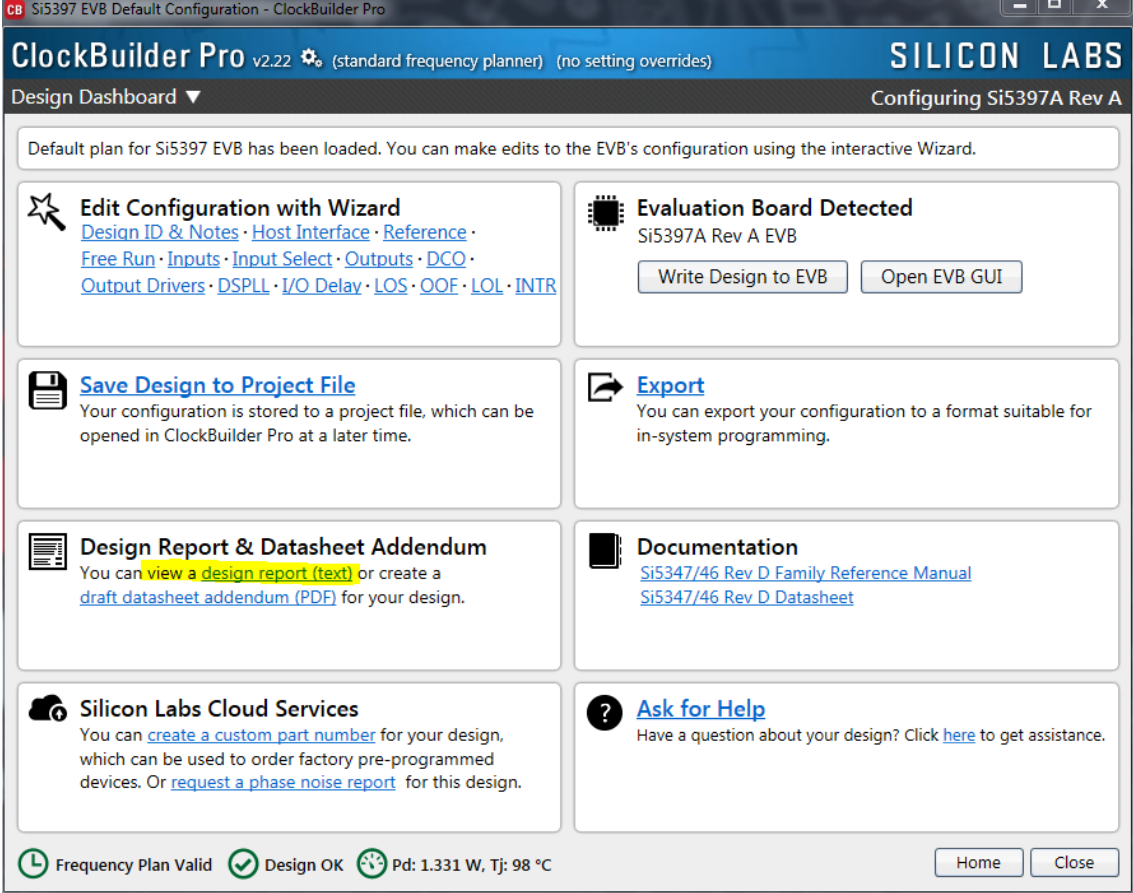

**Figure 10.12. View Design Report**

Your configuration's design report will appear in a new window, as shown below. Compare the observed output clocks to the frequencies and formats noted in your default project's Design Report.

<span id="page-19-0"></span>

| œ.<br><b>CB</b> Si5397 Design Report                                                         | $\mathbf{x}$ |  |  |  |  |  |
|----------------------------------------------------------------------------------------------|--------------|--|--|--|--|--|
| <b>Design Report</b>                                                                         |              |  |  |  |  |  |
|                                                                                              |              |  |  |  |  |  |
| ▲<br>Host Interface:                                                                         |              |  |  |  |  |  |
| I/O Power Supply: VDD (Core)                                                                 |              |  |  |  |  |  |
| SPI Mode: 4-Wire<br>I2C Address Range: 108d to 111d / 0x6C to 0x6F (selected via A0/A1 pins) |              |  |  |  |  |  |
|                                                                                              |              |  |  |  |  |  |
| External Reference:                                                                          |              |  |  |  |  |  |
| 54 MHz (XTAL - Crystal)                                                                      |              |  |  |  |  |  |
| Inputs:                                                                                      |              |  |  |  |  |  |
| INO: 25 MHz                                                                                  |              |  |  |  |  |  |
| Standard                                                                                     |              |  |  |  |  |  |
| DSPLL A, B, C, D                                                                             |              |  |  |  |  |  |
| IN1: 25 MHz<br>Standard                                                                      |              |  |  |  |  |  |
| DSPLL A, B, C, D                                                                             |              |  |  |  |  |  |
| IN2: 10 MHz                                                                                  |              |  |  |  |  |  |
| Standard                                                                                     |              |  |  |  |  |  |
| DSPLL A, B, C, D                                                                             |              |  |  |  |  |  |
| IN3: 10 MHz<br>Standard                                                                      |              |  |  |  |  |  |
| DSPLL A.B.C.D                                                                                |              |  |  |  |  |  |
|                                                                                              |              |  |  |  |  |  |
| Outputs:                                                                                     |              |  |  |  |  |  |
| OUTO: 161.1328125 MHz [ 161 + 17/128 MHz ]                                                   |              |  |  |  |  |  |
| Enabled, LVDS 2.5 V<br>DSPLL A                                                               |              |  |  |  |  |  |
| OUT1: 644.53125 MHz [ 644 + 17/32 MHz ]                                                      |              |  |  |  |  |  |
| Enabled, LVDS 2.5 V                                                                          |              |  |  |  |  |  |
| <b>DSPLL A</b>                                                                               |              |  |  |  |  |  |
| OUT2: 168.041015625 MHz [ 168 + 21/512 MHz ]                                                 |              |  |  |  |  |  |
| Enabled, LVDS 2.5 V<br><b>DSPLL B</b>                                                        |              |  |  |  |  |  |
| OUT3: 672.1640625 MHz [ 672 + 21/128 MHz ]                                                   |              |  |  |  |  |  |
| Enabled, LVDS 2.5 V                                                                          |              |  |  |  |  |  |
| <b>DSPLL B</b>                                                                               |              |  |  |  |  |  |
| OUT4: 155.52 MHz [ 155 + 13/25 MHz ]                                                         |              |  |  |  |  |  |
| Enabled, LVDS 2.5 V<br>DSPLL C                                                               |              |  |  |  |  |  |
| OUT5: 622.08 MHz [ 622 + 2/25 MHz ]                                                          |              |  |  |  |  |  |
| Enabled, LVDS 2.5 V                                                                          |              |  |  |  |  |  |
| DSPLL C                                                                                      |              |  |  |  |  |  |
| OUT6: 148.5 MHz [ 148 + 1/2 MHz ]                                                            |              |  |  |  |  |  |
| Enabled, LVDS 2.5 V<br>DSPLL D                                                               |              |  |  |  |  |  |
| OUT7: 27 MHz                                                                                 |              |  |  |  |  |  |
| Enabled, LVDS 2.5 V                                                                          |              |  |  |  |  |  |
| DSPLL D                                                                                      |              |  |  |  |  |  |
| and also also in the alle                                                                    |              |  |  |  |  |  |
|                                                                                              |              |  |  |  |  |  |
| Copy to Clipboard<br>Ask for Help<br>Save Report<br>Close                                    |              |  |  |  |  |  |
|                                                                                              |              |  |  |  |  |  |

**Figure 10.13. Design Report Window**

#### **10.5.2 Verify Locked Mode Operation**

Assuming you connect the correct input clocks to the EVB (as noted in the Design Report shown above), the DUT on your EVB will be running in "locked" mode.

#### <span id="page-20-0"></span>**10.6 Workflow Scenario 2: Modifying the Default Silicon Labs-Created Device Configuration**

To modify the "default" configuration using the CBPro Wizard, click on the links below under "Edit Configuration with Wizard".

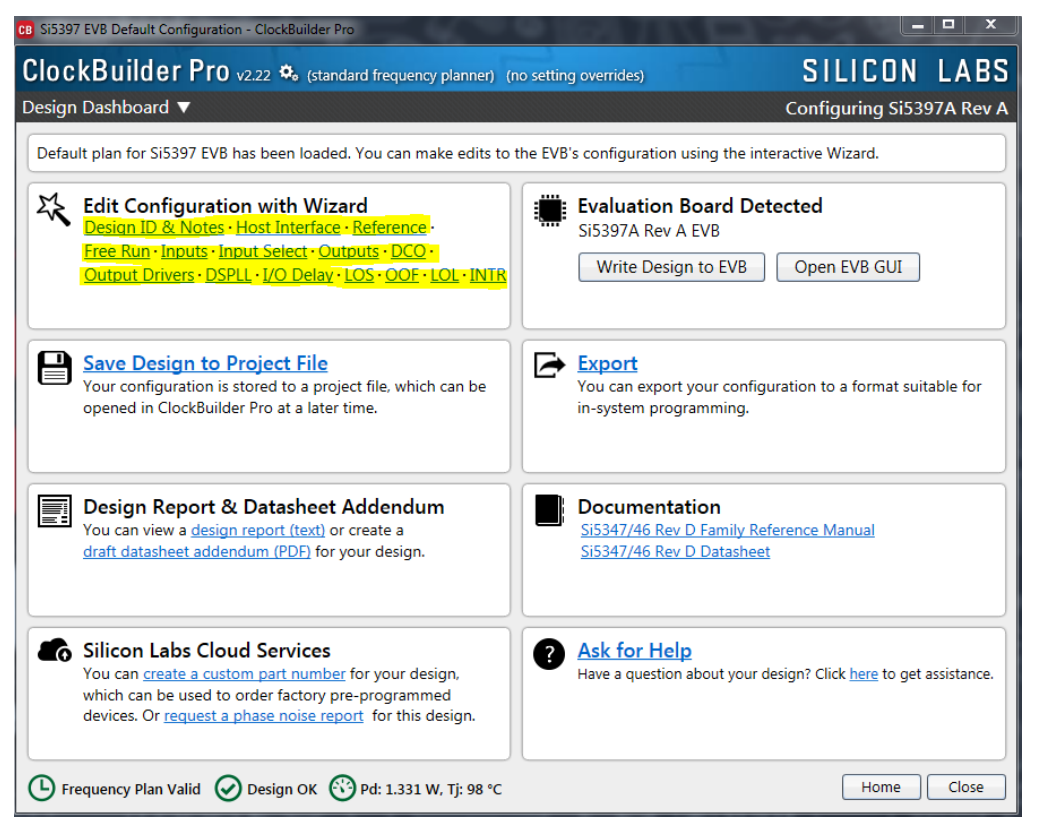

**Figure 10.14. Edit Configuration with Wizard**

You will now be taken to the Wizard's step-by-step menus to allow you to change any of the default plan's operating configurations.

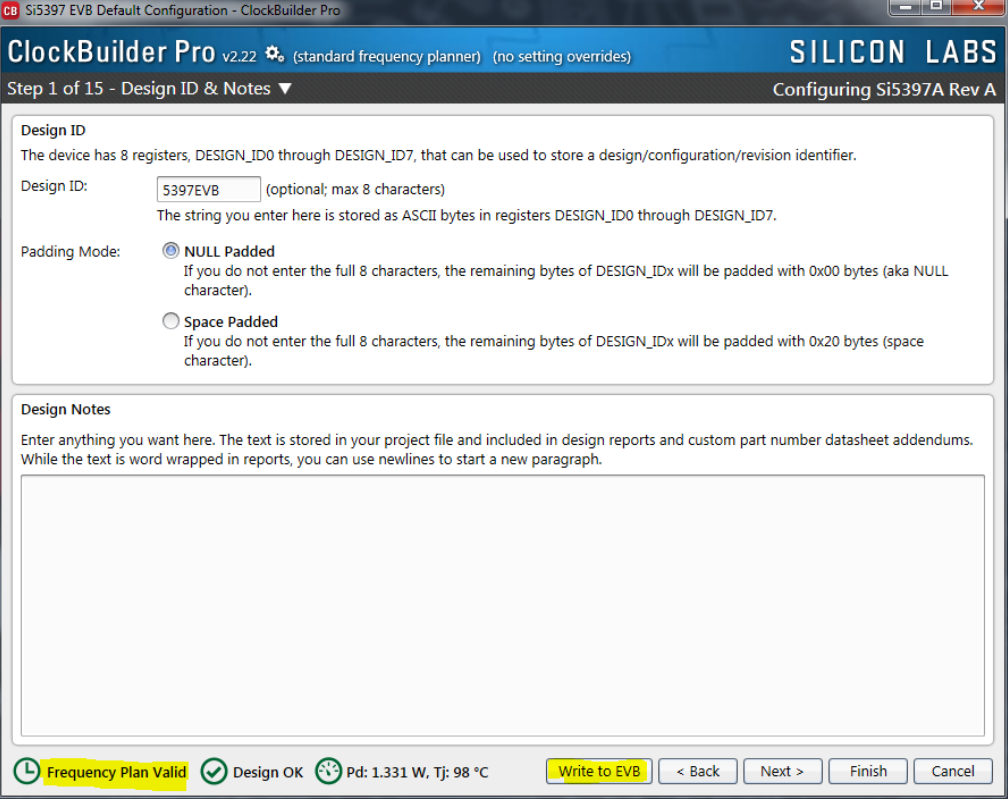

**Figure 10.15. Design Wizard**

Note that you can click on the icon on the lower left hand corner of the menu to confirm if your frequency plan is valid. After making your desired changes, you can click on Write to EVB to update the DUT to reconfigure your device real-time. The Design Write status window will appear each time you make a change.

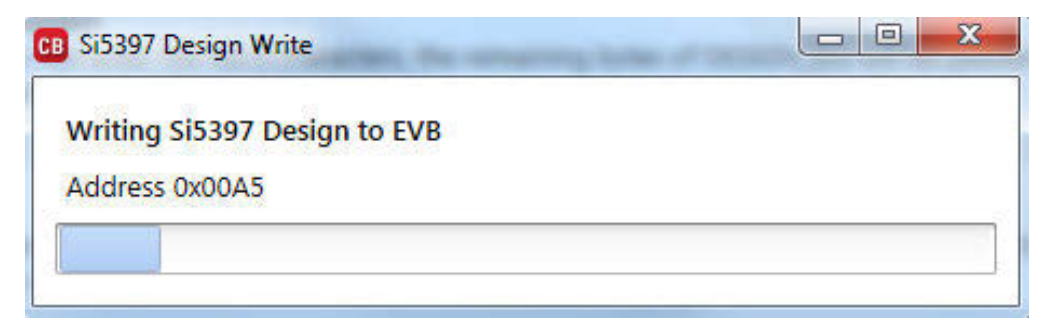

**Figure 10.16. Writing Design Status**

#### <span id="page-22-0"></span>**10.7 Workflow Scenario 3: Testing a User-Created Device Configuration**

To test a previously created user configuration, open the CBPro Wizard by clicking on the icon on your desktop and then selecting Open Design Project File.

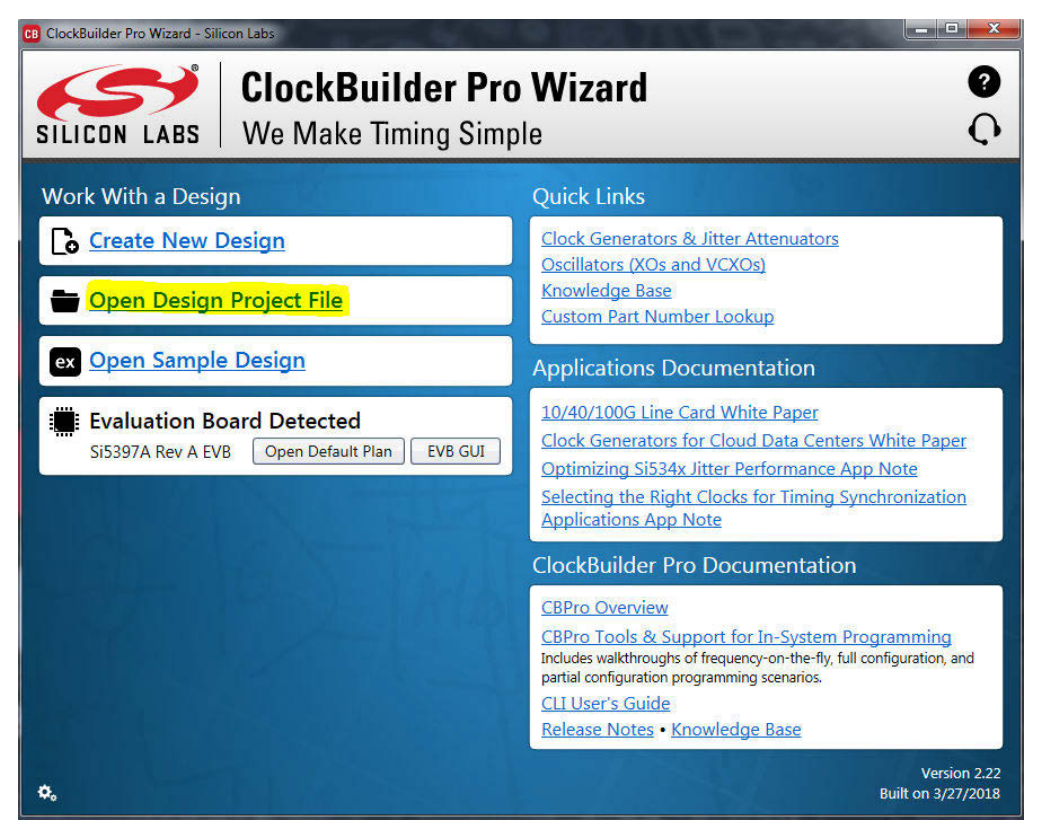

**Figure 10.17. Open Design Project File**

Locate your CBPro design file (\*.slabtimeproj or \*.sitproj file).design file in the Windows file browser.

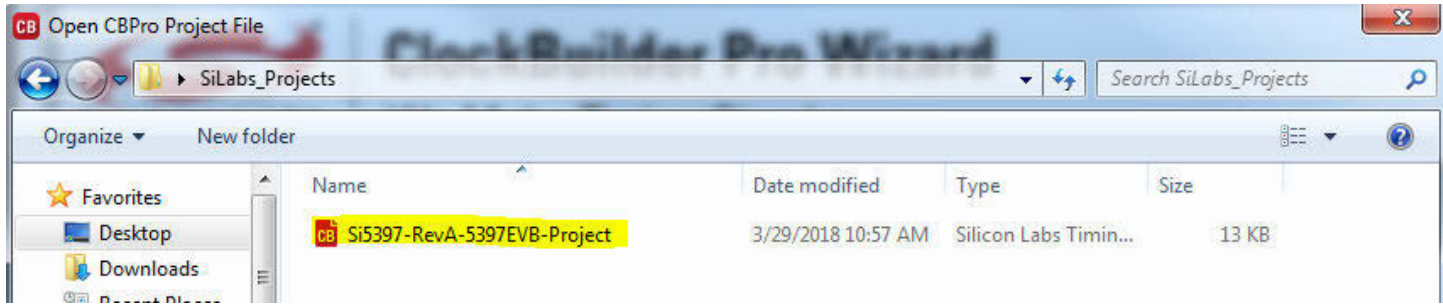

**Figure 10.18. Browse to Project File**

Select "Yes" when the WRITE DESIGN to EVB popup appears:

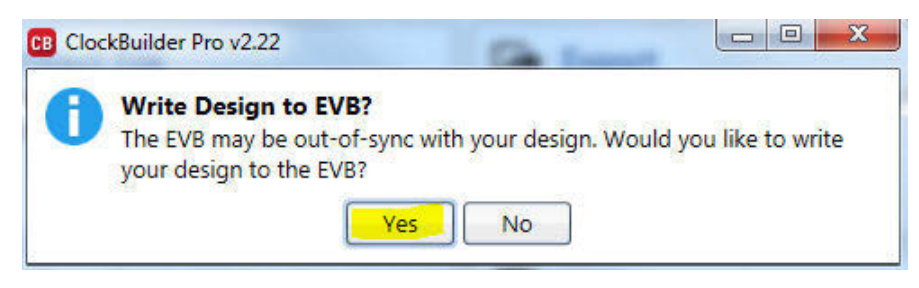

**Figure 10.19. Write Design to EVB Dialog**

The progress bar will be launched. Once the new design project file has been written to the device, verify the presence and frequencies of your output clocks and other operating configurations using external instrumentation.

#### <span id="page-23-0"></span>**10.8 Exporting the Register Map File for Device Programming by a Host Processor**

You can also export your configuration to a file format suitable for in-system programming by selecting Export as shown below:

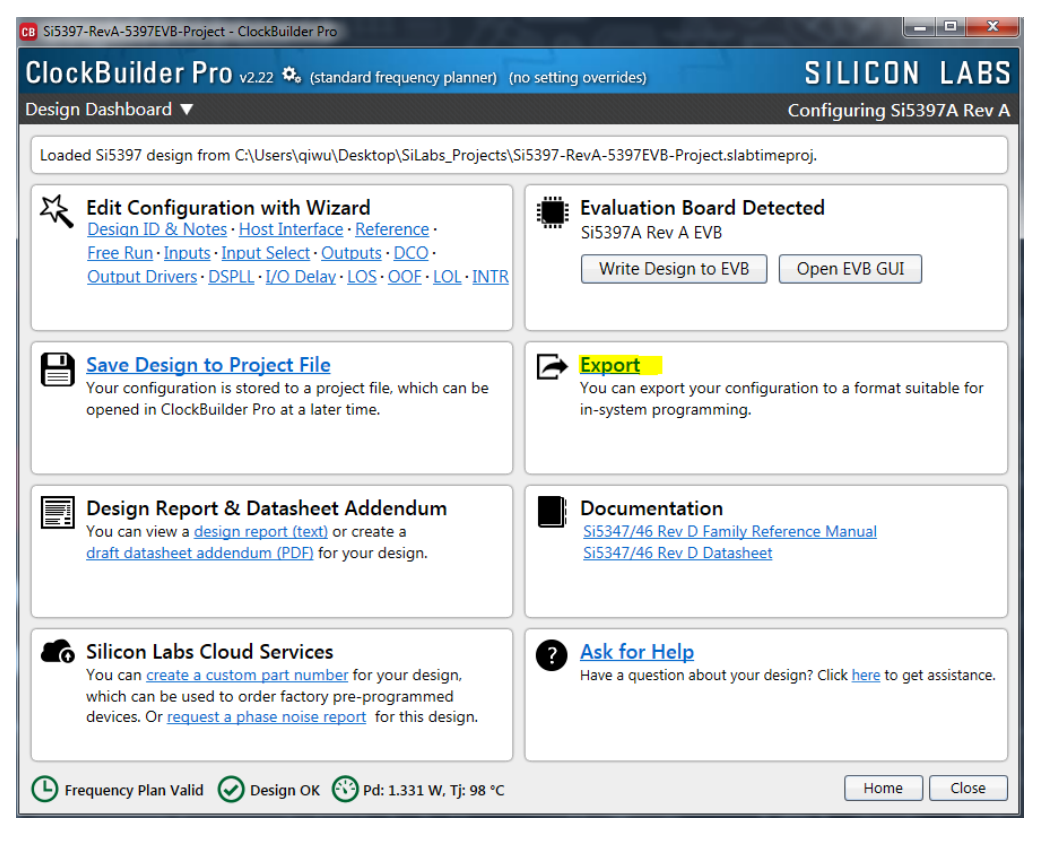

**Figure 10.20. Export Register Map File**

You can now write your device's complete configuration to file formats suitable for in-system programming:

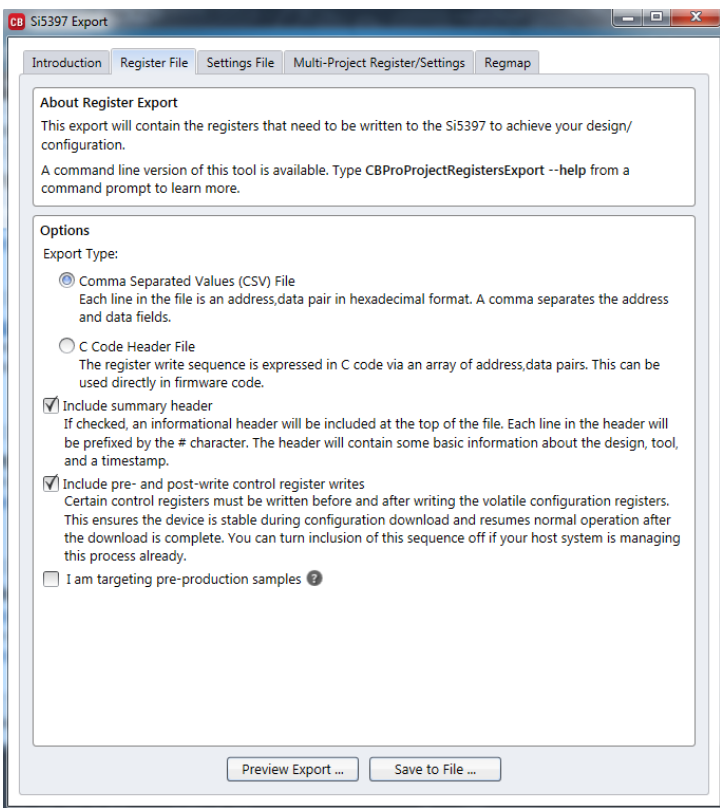

**Figure 10.21. Export Settings**

## <span id="page-25-0"></span>**11. Writing a New Frequency Plan or Device Configuration to Non-Volatile Memory (OTP)**

**Note:** Writing to the device non-volatile memory (OTP is **NOT** the same as writing a configuration into the Si5397 using Clock- Builder-PRo on the Si5397 EVB. Writing a configuration into the EVB from ClockBuilderPro is done using Si5397 RAM space and can be done a virtually unlimited numbers of times. Writing to OTP is limited as described below.

Refer to the Si5397/96 Reference Manual and device data sheets for information on how to write a configuration to the EVB DUT's nonvolatile memory (OTP). The OTP can be programmed a maximum of **two** times only. Care must be taken to ensure the desired configuration is valid when choosing to write to OTP.

## <span id="page-26-0"></span>**12. Serial Device Communications**

#### **12.1 Onboard SPI Support**

The MCU onboard the Si5397 EVB communicates with the Si5397 device through a 4-wire SPI (Serial Peripheral Interface) link. The MCU is the SPI master and the Si5397 device is the SPI slave. The Si5397 device can also support a 2-wire I<sup>2</sup>C serial interface, although the Si5397 EVB does NOT support the  $I<sup>2</sup>C$  mode of operation. SPI mode was chosen for the EVB because of the relatively higher speed transfers supported by SPI vs.  $1^2C$ .

#### **12.2 External I2C Support**

<sup>12</sup>C can be supported if driven from an external I<sup>2</sup>C controller. The serial interface signals between the MCU and Si5397 pass through shunts loaded on header J36. These jumper shunts must be installed in J36 for normal EVB operation using SPI with CBPro. If testing of I<sup>2</sup>C operation via external controller is desired, the shunts in J36 can be removed thereby isolating the onboard MCU from the Si5397 device. The shunt at J4 (I2C\_SEL) must also be removed to select  $I^2C$  as Si5397 interface type. An external  $I^2C$  controller connected to the Si5397 side of J36 can then communicate to the Si5397 device. For more information on  $l^2C$  signal protocol, refer to the Si5397 data sheet.

The figure below illustrates the J36 header schematic. J36 even numbered pins (2, 4, 6, etc.) connect to the Si5397 device, and the odd numbered pins (1, 3, 5, etc.) connect to the MCU. Once the jumper shunts have been removed from J36 and J4,  $1^2C$  operation should use J36 pin 4 (DUT\_SDA\_SDIO) as the I2CSDA and J36 pin 8 (DUT\_SCLK) as the I2CSCLK. Note that the external I<sup>2</sup>C controller will need to supply its own  $I^2C$  signal pull-upresistors.

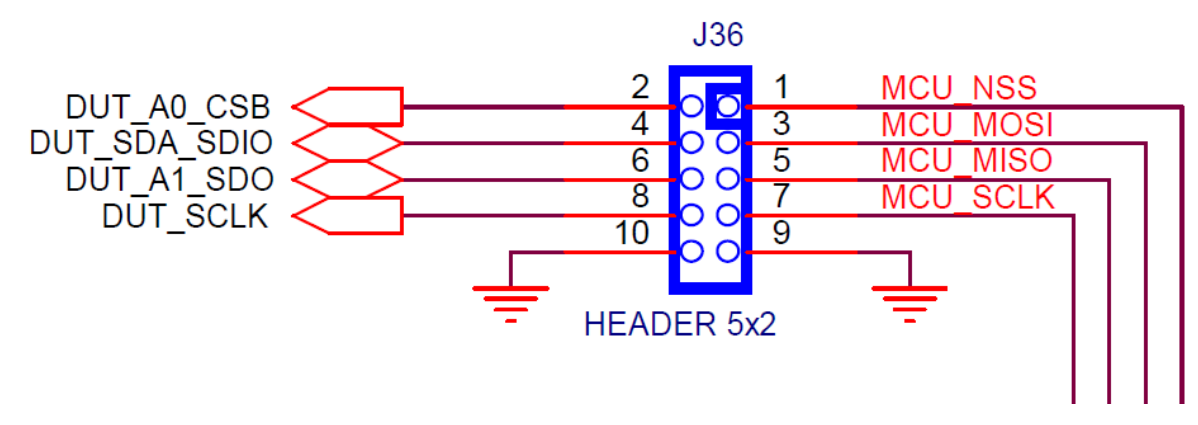

**Figure 12.1. Serial Communications Header J36**

## <span id="page-27-0"></span>**13. Si5397 EVB Schematic, Layout, and Bill of Materials (BOM)**

The Si5397 EVB Schematic, Layout, and Bill of Materials (BOM) can be found online at: [www.silabs.com/documents/public/schematic](http://www.silabs.com/documents/public/schematic-files/si539x-design-files.zip)[files/si539x-design-files.zip](http://www.silabs.com/documents/public/schematic-files/si539x-design-files.zip)

**Note:** Please be aware that the Si5397 EVB schematic is in **OrCad Capture** *hierarchical format* and not in a typical "flat" schematic format.

This document supports the evaluation board silkscreened Si5397 EVB for the following configurations as described in the table below. The data sheet documents the different Si5397 grades.

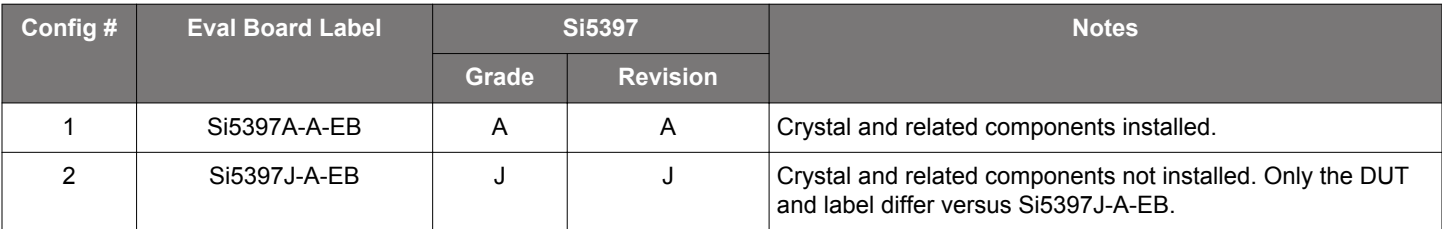

#### **Table 13.1. Evaluation Board Configurations**

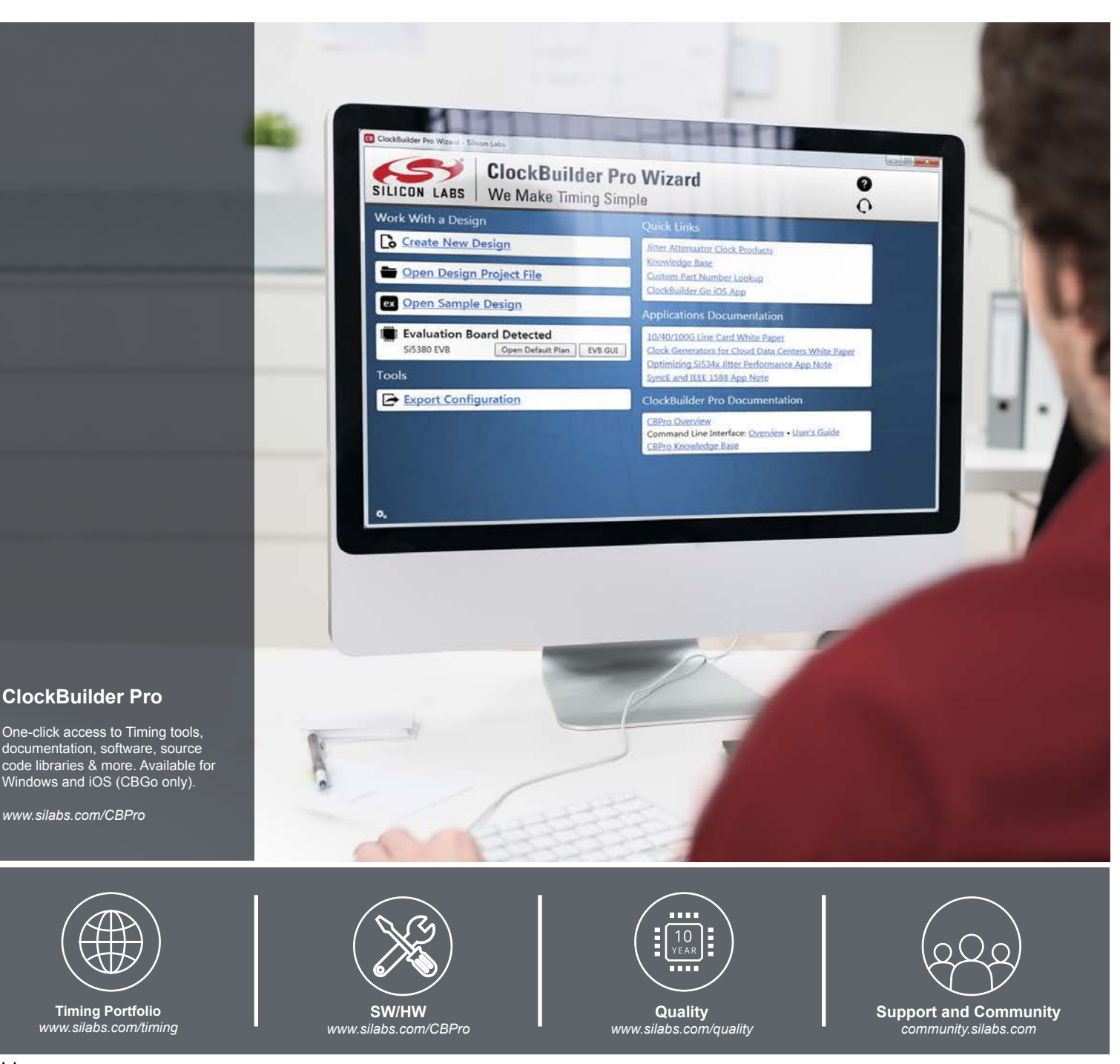

#### **Disclaimer**

Silicon Labs intends to provide customers with the latest, accurate, and in-depth documentation of all peripherals and modules available for system and software implementers using or intending to use the Silicon Labs products. Characterization data, available modules and peripherals, memory sizes and memory addresses refer to each specific device, and "Typical" parameters provided can and do vary in different applications. Application examples described herein are for illustrative purposes only. Silicon Labs reserves the right to make changes without further notice to the product information, specifications, and descriptions herein, and does not give warranties as to the accuracy or completeness of the included information. Without prior notification, Silicon Labs may update product firmware during the manufacturing process for security or reliability reasons. Such changes will not alter the specifications or the performance of the product. Silicon Labs shall have no liability for the consequences of use of the information supplied in this document. This document does not imply or expressly grant any license to design or fabricate any integrated circuits. The products are not designed or authorized to be used within any FDA Class III devices, applications for which FDA premarket approval is required or Life Support Systems without the specific written consent of Silicon Labs. A "Life Support System" is any product or system intended to support or sustain life and/or health, which, if it fails, can be reasonably expected to result in significant personal injury or death. Silicon Labs products are not designed or authorized for military applications. Silicon Labs products shall under no circumstances be used in weapons of mass destruction including (but not limited to) nuclear, biological or chemical weapons, or missiles capable of delivering such weapons. Silicon Labs disclaims all express and implied warranties and shall not be responsible or liable for any injuries or damages related to use of a Silicon Labs product in such unauthorized applications.

#### **Trademark Information**

Silicon Laboratories Inc.® , Silicon Laboratories®, Silicon Labs®, SiLabs® and the Silicon Labs logo®, Bluegiga®, Bluegiga Logo®, Clockbuilder®, CMEMS®, DSPLL®, EFM®, EFM32®, EFR, Ember®, Energy Micro, Energy Micro logo and combinations thereof, "the world's most energy friendly microcontrollers", Ember®, EZLink®, EZRadio®, EZRadioPRO®, Gecko®, Gecko OS, Gecko OS Studio, ISOmodem®, Precision32®, ProSLIC®, Simplicity Studio®, SiPHY®, Telegesis, the Telegesis Logo®, USBXpress® , Zentri, the Zentri logo and Zentri DMS, Z-Wave®, and others are trademarks or registered trademarks of Silicon Labs. ARM, CORTEX, Cortex-M3 and THUMB are trademarks or registered trademarks of ARM Holdings. Keil is a registered trademark of ARM Limited. Wi-Fi is a registered trademark of the Wi-Fi Alliance. All other products or brand names mentioned herein are trademarks of their respective holders.

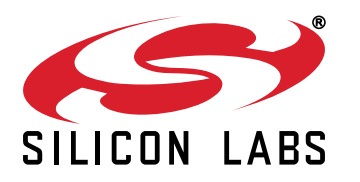

**Silicon Laboratories Inc. 400 West Cesar Chavez Austin, TX 78701 USA**

## **http://www.silabs.com**